# BounceBack User Guide

### **Table Of Contents**

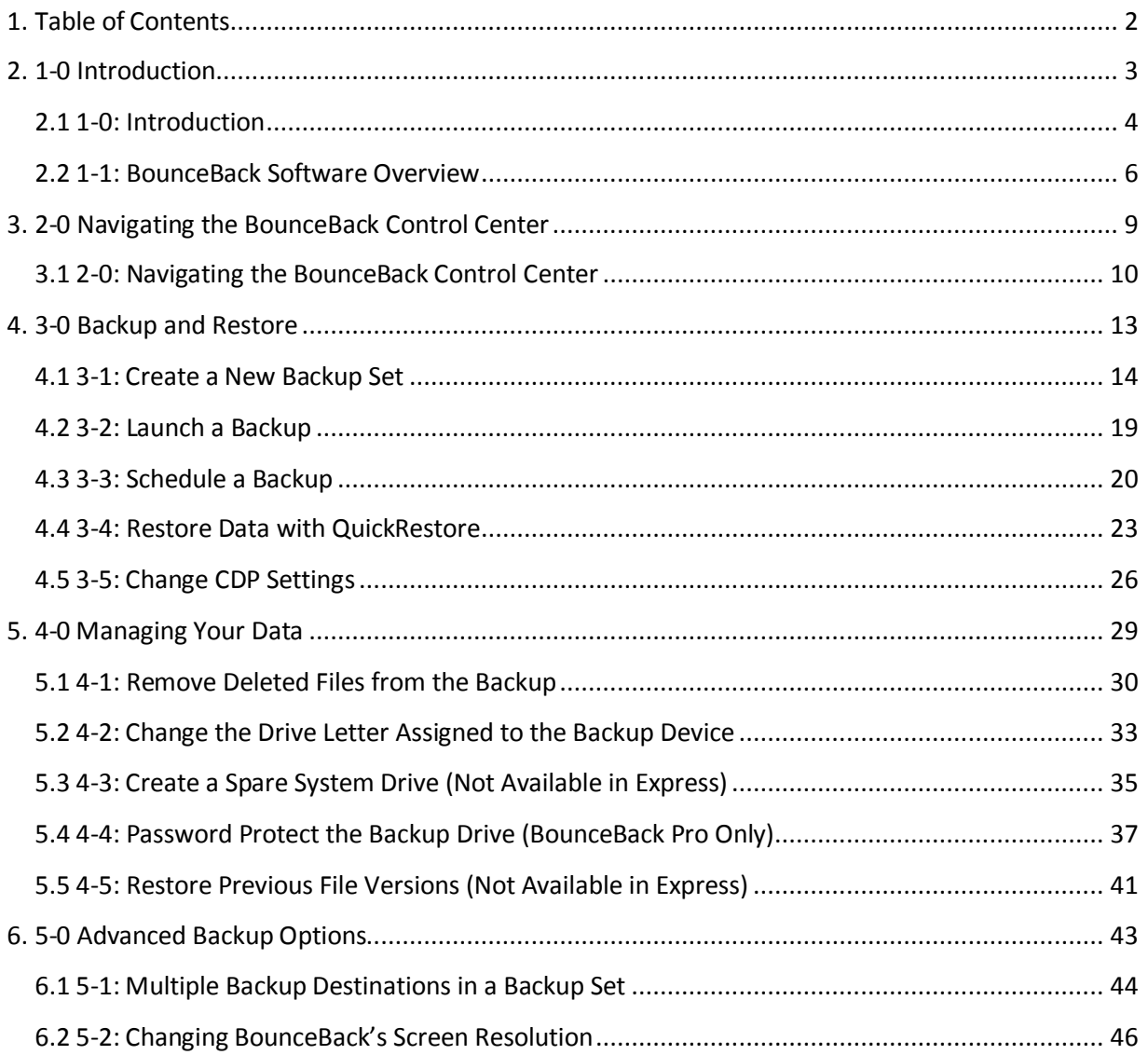

#### <span id="page-2-0"></span>**1. Table of Contents**

**Section 1: Introduction** [1-0: Introduction](#page-4-1) [1-1: BounceBack Software Overview](#page-6-1)

**Section 2: Navigating the BounceBack Control Center** 2-1: Navigating [the BounceBack Control Center](#page-10-1)

**Section 3: Backup and Restore - How Do I...** [3-1: Create a New Backup Set](#page-14-1) [3-2: Launch a Backup](#page-19-1) [3-3: Schedule a Backup](#page-20-1) [3-4: Restore Data With](#page-23-1)  [QuickRestore](#page-23-1) [3-5: Change CDP Settings](#page-26-1)

**Section 4: Managing Your Data - How Do I...** [4-1: Remove Deleted Files](#page-30-1)  [from the Backup](#page-30-1) [4-2: Change the Drive Letter Assigned to the Backup Device](#page-33-1) [4-](#page-35-1) [3: Create a Spare System Drive](#page-35-1) [4-4: Password Protect the Backup Drive](#page-37-1)  [\(BounceBack Ultimate\)](#page-37-1) [4-5: Restore Previous File Versions \(Not Available in](#page-41-1)  [Express\)](#page-41-1)

**Section 5: Advanced Backup Types - How Do I...** [5-1: Multiple Backup](#page-44-1)  [Destinations in a Backup Set](#page-44-1) [5-2: Changing BounceBack's Screen Resolution](#page-46-1)

#### <span id="page-3-0"></span>**2. 1-0 Introduction**

#### <span id="page-4-1"></span><span id="page-4-0"></span>**2.1 1-0: Introduction**

Thank you for purchasing **BounceBack Ultimate software**, truly the Ultimate in backup software.

**BounceBack Ultimate** is software designed to backup the **entire contents of your PC** to a USB backup device called the **Instant PC Recovery Drive.** This backup will include all of your data files, the operating system, and anything else required by Windows to start your system. If the hard drive in your PC fails at any time after BounceBack is installed, you will be able to **start your system directly off the connected USB backup device**. All of your programs and data will work the same from the backup drive and allow you to continue using your system. Once a replacement hard drive is installed in your system, BounceBack Ultimate will make it **easy to restore** the system from the Recovery Drive back to the newly installed hard drive in the PC. If your system is a desktop PC, or a laptop that remains on your desk during the day, then BounceBack will assume that your USB backup device is **always connected** and will **continuously update** the backup with all the files that change on your system. If you are constantly on the go and can't always have your backup device connected, then the backup process will automatically launch **each time you connect** the device. It is **HIGHLY recommended** that you **connect the backup drive at least once a day** to keep the important documents on your system backed up.

Please don't forget to register your software on our website. Doing so will allow you to get support for your new software. Here are several ways to contact **CMS Products Inc.** should you have any need to:

#### **US Contact Information Internet**

[http://www.cmsproducts.com/](javascript:;)

#### **Email**

Technical Support: [support@cmsproducts.com](mailto:support@cmsproducts.com) Sales/More Info: [sales@cmsproducts.com](mailto:sales@cmsproducts.com) or [info@cmsproducts.com](mailto:info@cmsproducts.com)

**Note:** Product returns need a Return Material Authorization (RMA) number. Contact Tech Support first to arrange for your RMA number. Product returned without a RMA number will be refused and returned to customer.

#### **European Sales Contact Information**

#### **Office Phone:** +44 (0) 1256 766692

BounceBack User Guide

**Email**: [Eurosales@cmsproducts.com](mailto:Eurosales@cmsproducts.com)

#### <span id="page-6-1"></span><span id="page-6-0"></span>**2.2 1-1: BounceBack Software Overview**

**BounceBack software** has many features that can be tailored to individual user needs. Here is a brief overview of these features.

÷.

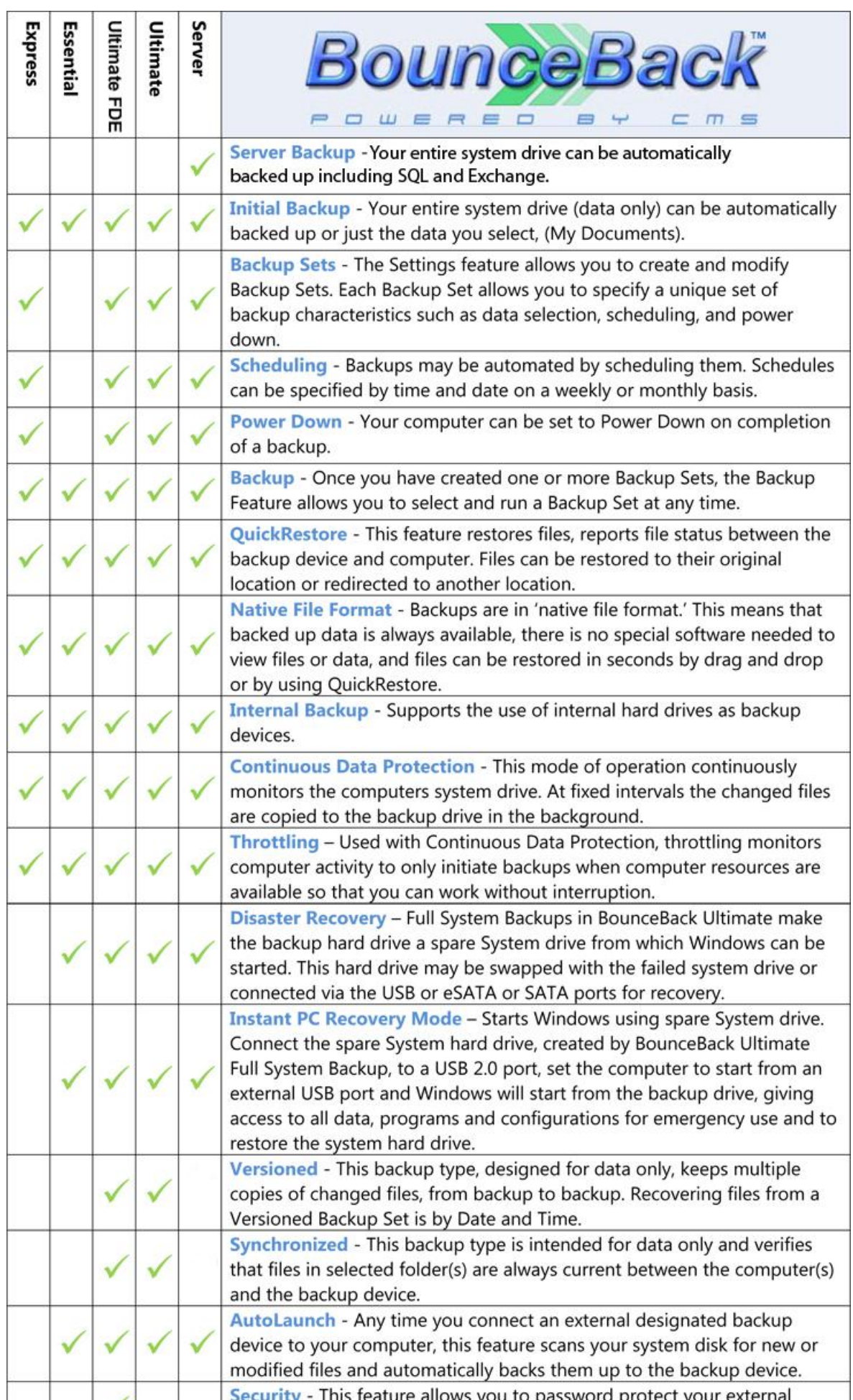

BounceBack User Guide

## <span id="page-9-0"></span>**3. 2-0 Navigating the BounceBack Control Center**

<span id="page-10-1"></span><span id="page-10-0"></span>**3.1 2-0: Navigating the BounceBack Control Center**

#### **If you are having trouble starting from you Instant PC Recovery please review the BBDisasterRecovery manual located on your CD.**

## **Section 2: Navigating the BounceBack Control Center**

Once BounceBack Ultimate has been installed on your computer, you can change how your backups are setup by clicking on the BounceBack Launcher icon in the system tray in the lower right corner of the task bar - **■.** Single clicking and selecting BounceBack Control Center will launch the Control Center. Once open, the Control Center contains the following options:

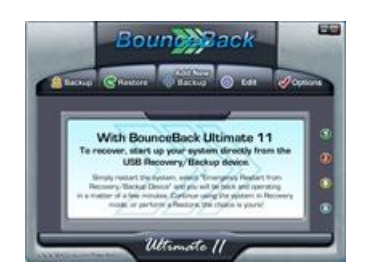

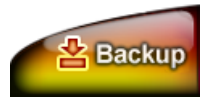

**Backup** - Click here to launch a Backup Set. If you have created more than one Backup Set, you can select the Set you wish to launch.

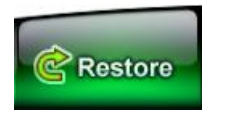

**Restore** - Click here to launch QuickRestore. QuickRestore allows you to restore data files and folders from your backup to either their original location or a location you specify. **Note:** QuickRestore cannot be used to do a Full System Restore.

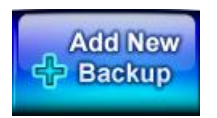

**Add New Backup** - Click here to create a new Backup Set. Gives complete control of the backup process and allows the backup configuration to be defined by the user.

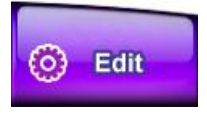

**Edit** - Click here to launch the Backup Set Editor. This Editor will allow you to change settings for your backups, including setting or changing a Schedule for each Backup Set.

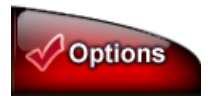

**Options** - Click here to access backup options including performing a Full System Backup. Use with **Caution!** This process will erase all data on the drive you select.

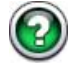

**Help** - Click this icon to access the interactive BounceBack Ultimate Help menu. This feature provides detailed information concerning the use and operation of BounceBack Ultimate. Accessing these menus will help you to effectively utilize the full power of BounceBack Ultimate.

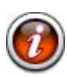

**Information** - Click this button to access important information about BounceBack Ultimate including the current version number.

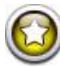

**Register** - Click this button to Register your BounceBack Ultimate application with CMS Products. By registering BounceBack Ultimate, you will receive continuing information about new features and upgrades as they become available.

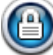

**Security (BounceBack Ultimate FDE Only)** - Clicking this button will allow you to set and remove passwords on supported backup devices. Once a password is set, your drive will be inaccessible, even on another computer. The Backup Device will remain hidden from the Operating System until it is unlocked.

BounceBack User Guide

## <span id="page-13-0"></span>**4. 3-0 Backup and Restore**

## <span id="page-14-1"></span><span id="page-14-0"></span>**4.1 3-1: Create a New Backup Set Section 3: Backup and Restore - How Do I...**

In this section we will guide you step by step through the creation of a Backup Set. The following procedure will describe creating **Let Me Choose** type backups on installation or for creating a new Backup Set. For creating a **Full System Backup** (recommended) upon installation, please refer to the Quick Start Guide.

## **3-1: Create a New Backup Set**

Following the steps below, will walk you through the process of creating a Normal Data Backup Set or a **Let Me Choose** type.

₩

- Click on the BounceBack Launcher icon - in the system tray.
- Select BounceBack Control Center.
- Click on the **Add New Backup** tab to open the Backup Set Editor menu.

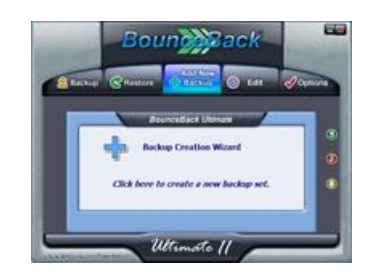

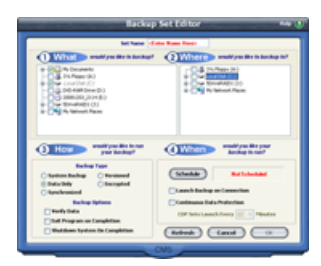

**BounceBack ControlCenter** BounceBack Version Administrator Disable BounceBack Launcher Close BounceBack Launcher

SU0.

**全KB** Monday

9:39 AM

Select **What** you would like to backup.

- Check the box to select.
- $\bullet$  Select the  $(C: )$  for the entire hard drive, select Full System Backup in How.
- Or select the directories or files of your choice.

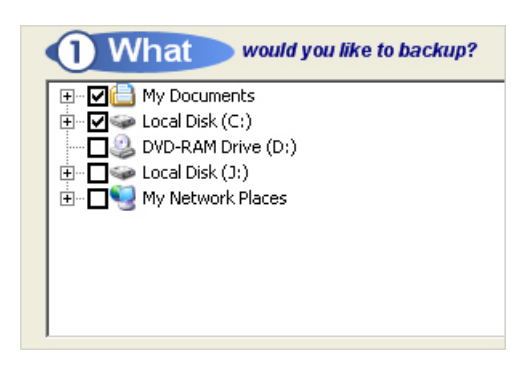

Select **Where** you would like to backup your data.

- The CMS ABS will be your default backup device.
- If you wish to use another device, select it from the list.
- Right-Click on the device and select **Add Folder** in the menu if you would like to backup into a new folder on your backup device.

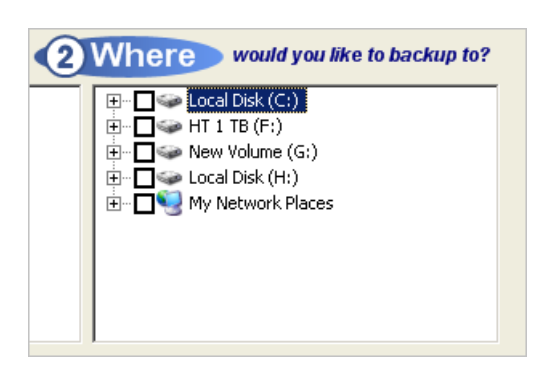

Next you choose **How** to run the backup and any options to include.

• Some features may not be available depending on selections made and version of the software being used.

#### **Backup Type**

 **System Backup** - Perform a Full System Backup. In the event of a system disk failure or other error, you have a direct replacement for your computer. (Express does not create a spare System drive)

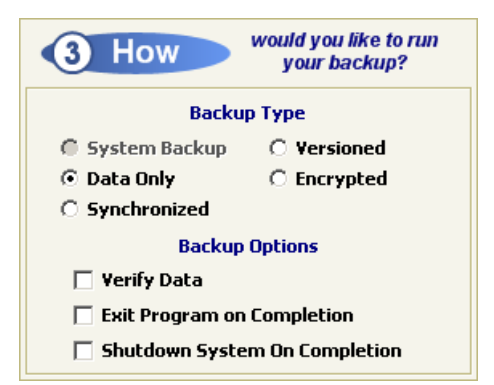

**NOTE:** If you have already run a Full System Backup this option will not be available.

- **Data Only** Default setting, backup all data files selected.
- **Synchronized** (Ulimate only) Synchronizes two computers, see Advanced Options.
- **Versioned** (Ultimate only) Creates multiple versions of data files, see Advanced Options.
	- **Encrypted -** (Ultimate, Ultimate FDE and Server only) This backup option encrypts the data files in a backup set, protecting the data files from being accessed by an unauthorized user. BounceBack Ultimate software and the correct decryption key are needed to restore files from an encrypted data set. Without the correct decryption key, encrypted files cannot be restored.

#### **Backup Options**

 **Verify Data** - Configures BounceBack to Verify your backed up data after it has written it to your backup device

**NOTE:** Verify will cause a significant increase to your backup times.

- **Exit Program on Completion** When you need to run your backups unattended, this closes BounceBack when the backup process completes.
- **Shutdown System on Completion** This works in conjunction with Exit Program, to turn Off your computer once the backup finishes.

Select **When** you would like to run your backup.

- **Launch Backup on Connection** - Configures BounceBack to launch your Backup Set when you connect your backup device to your computer.
- **Continuous Data Protection** Allows you to have run in the background and perform backups as you continue to work(Ultimate,Express and Essential).
- **Schedule** Backups can be scheduled by Hour, Weekly and Monthly. See Scheduled Backup for details.
- To finish the configuration of your Backup Set, you can name your Set at the top of the window in the text box **Set Name.**
- Then click the **OK** button to save your Backup Set.

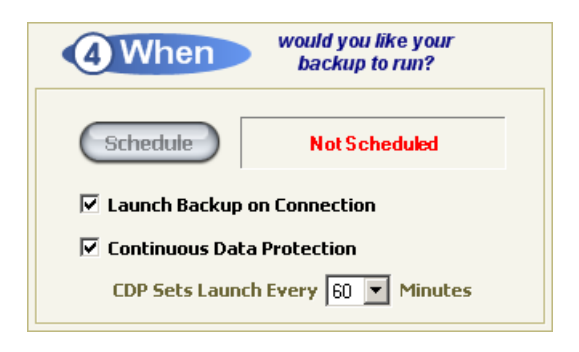

**Backup Set Editor** 

Set Name <Enter Name Here>

BounceBack User Guide

#### <span id="page-19-1"></span><span id="page-19-0"></span>**4.2 3-2: Launch a Backup**

- Click on the BounceBack Launcher icon - in the system tray.
- Select either Run Incremental Backup Now or Run Full System Backup Now.

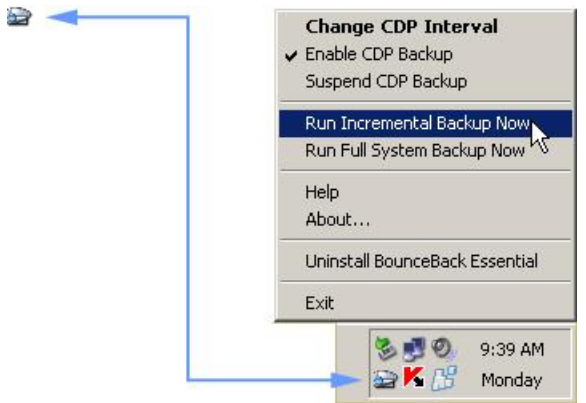

₩

#### <span id="page-20-1"></span><span id="page-20-0"></span>**4.3 3-3: Schedule a Backup**

- Click on the BounceBack Launcher icon - in the system tray
- Select BounceBack Control **Center**
- Click the Edit Tab on the BounceBack Control Center to open the Backup Set List.

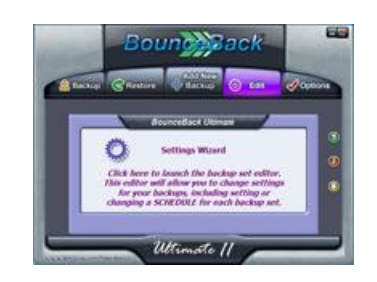

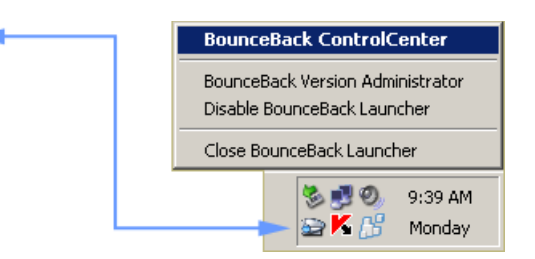

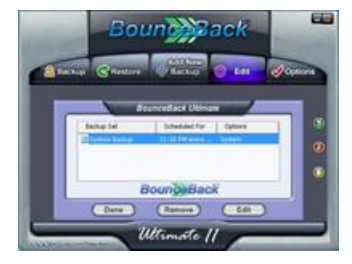

- Select your Backup Set in the list that you would like to Edit.
- Click the **Edit** button to open the **Backup Set Editor**.

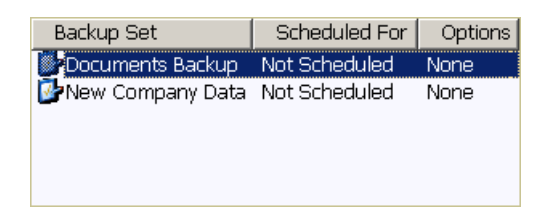

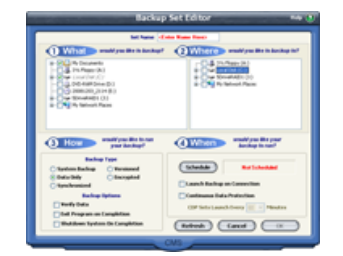

- Click on the **Schedule** button in the lower right corner of the **Backup Set Editor** window.
- This will bring up the **Backup Schedule Editor**.

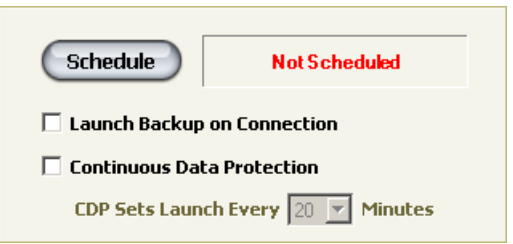

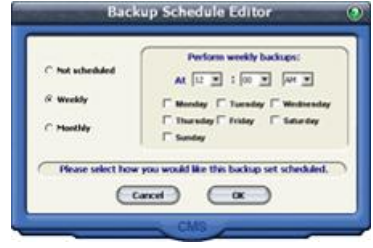

- Determine which one of the three choices on the left side of the **Editor** screen you would like to use.
- The options are **Not Scheduled**, **Weekly** and **Monthly**.

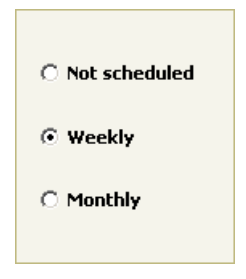

- Underneath the time, is where you can select which days of the week you would like to schedule your backup.
	- Selecting the check boxes enables that day of the week for

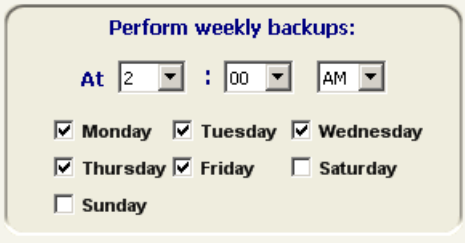

your backup to be performed.

- At the top, use the pull down menus to select what time of day you would like your Backup Set launched.
- Next, click the **OK** button at the bottom of the **Backup Schedule Editor** to save your setting.
- You have now configured your Backup Set to launch at a predetermined time.

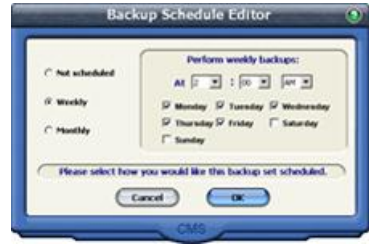

**NOTE:** A scheduled backup can ONLY be performed when your computer is powered On, and you are Logged in to the Operating System. BounceBack cannot launch a backup when the computer is in hibernation or sleep mode, or when a screen saver is configured to Prompt for a Password to continue. All of these modes will put the computer into a standby state and log the user off the system.

 $\Rightarrow$   $-$ 

#### <span id="page-23-1"></span><span id="page-23-0"></span>**4.4 3-4: Restore Data with QuickRestore**

- Click on the BounceBack Launcher icon - in the system tray.
- Select BounceBack Control Center.
- Select the Restore Tab to open QuickRestore.

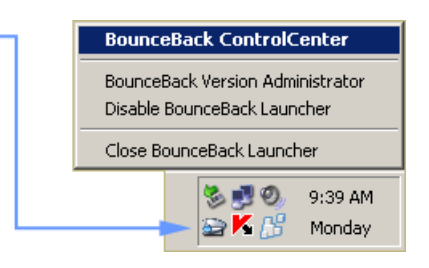

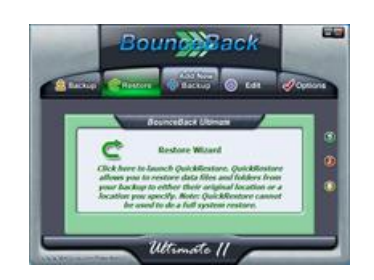

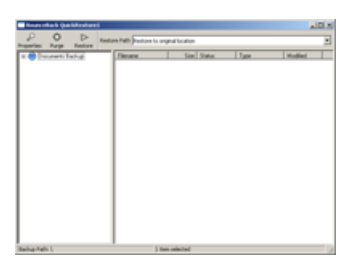

- $\bullet$  Click the  $[+]$  to expand a directory in the Left Hand column.
- Navigate to the desired location of the file(s) you wish to restore.

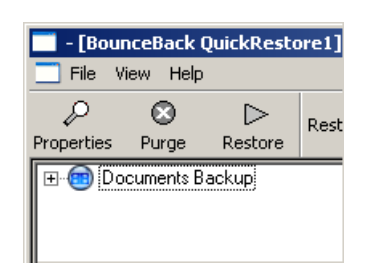

#### BounceBack User Guide

| o<br>⊵<br>Restore Fath Shedure to original location.<br><b>Fedure</b><br>Purge                       |                                |       |                                |                     | ×                                       |  |
|----------------------------------------------------------------------------------------------------|--------------------------------|-------|--------------------------------|---------------------|-----------------------------------------|--|
| Documents Backup                                                                                     | <b>Figures</b>                 |       | See   Status                   | 7.00                | <b>Michigan</b>                         |  |
| Documents and Settings<br>Text Class<br>My Documents<br>2007 10-04 PR S D<br>My Made<br>My Partiales | <b>Ni Each of Giorging</b>     | 56430 | <b>Elschanged</b>              | <b>Philadelphia</b> | 10/16/09/211 24:484                     |  |
|                                                                                                    | DRCDarT.ang                    | 413   | University                     | <b>PMG</b> Inade    | 10/16/0907 12:38 PM                     |  |
|                                                                                                    | 5 8800 plans pro               | 17918 | Lischanged                     | <b>PMG</b> Strace   | 10/17/2007 12:32 PM                     |  |
|                                                                                                    | 1000000002000                  | 10343 | <b><i><u>Unchanged</u></i></b> | <b>PMG</b> Integral | MAY 120807 12:34 PM                     |  |
|                                                                                                    | hill BBCOplans3.php            | 10013 | Unchanged                      | <b>PMS</b> Snade    | MARCE 53 55/6/14                        |  |
|                                                                                                    | <b>NI BECOUNING ENG</b>        | 10113 | Electranismi                   | <b>Phillips</b>     | 55/57/0062 12:32 PM                     |  |
|                                                                                                    | BBCOpianus pro                 | 1242  | Drailwrged                     | <b>PMS</b> Integer  | <b>10/17/3007 F2:37 PM</b>              |  |
|                                                                                                    | <b>NI BECOplored pro</b>       | 6.92  | <b>Unchanged</b>               | <b>PMS Mage</b>     | 10/17/2007 12:37 PM                     |  |
|                                                                                                    | <b>NEBECS</b> equally function | 17642 | <b>Uniterced</b>               | PNG Isace           | 10/17/2007 12:45 PM                     |  |
|                                                                                                    | Ni BBCSecuelu2.org             | 17513 | <b>Unchanged</b>               | <b>PMG</b> Integer  | 10/11/2007 12:58 PM                     |  |
|                                                                                                    | BBCSociaty3.prg                | 16218 | <b>Unchanged</b>               | Philadelphia        | 10/17/09/212-99 PM                      |  |
|                                                                                                    | N: BECSecured pro              | 10012 | <b>Unchanged:</b>              | PhG issuer          | 10/11/2007 12:55 PM                     |  |
| œ<br>٠                                                                                               | * BECS sculpts pro-            | 2418  |                                |                     | Unchanged PMS Insoer 15/17/2007 1:00 PM |  |

[Click to Enlarge](javascript:;)

- To select your data single click on the item.
- If you need to restore multiple directories or files, you can hold down the Control key on your keyboard while selecting your items.

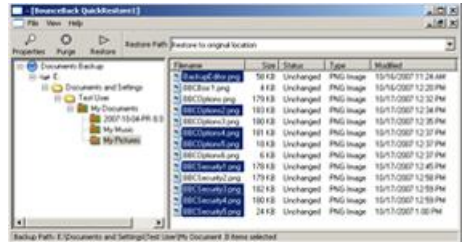

- When your data selection is complete, click on the Restore button at the top.
- Follow the on screen dialog boxes, to restore your data to its original location on your system disk.

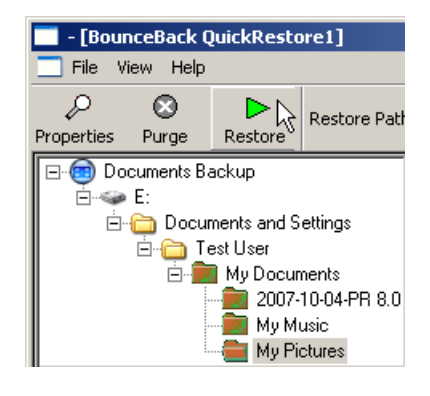

BounceBack User Guide

 $\rightarrow$ 

#### <span id="page-26-1"></span><span id="page-26-0"></span>**4.5 3-5: Change CDP Settings**

- Click on the BounceBack Launcher icon - in the system tray.
- Select Change CDP Interval.
- Click the drop down arrow and select the number of minutes you want for the CDP interval.

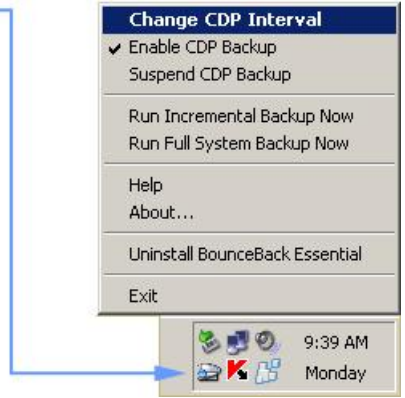

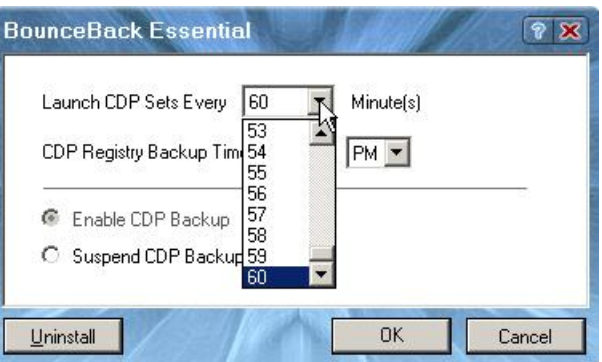

 $\rightarrow$   $\rightarrow$ 

- Click on the BounceBack Launcher icon - in the system tray.
- Select Suspend CDP Backup

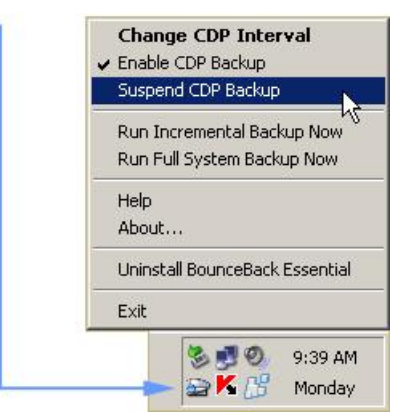

 $\Rightarrow$ 

 $\Rightarrow$   $\leftarrow$ 

- Click on the BounceBack Launcher icon - in the system tray.
- Select Enable CDP Backup

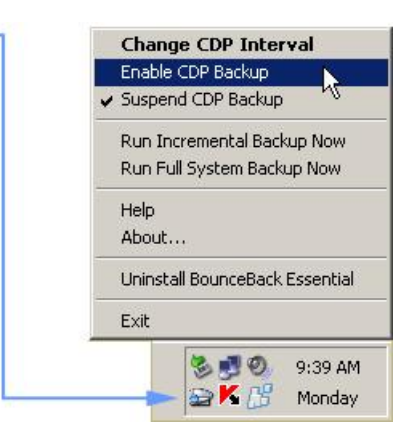

- Click on the BounceBack Launcher icon - in the system tray.
- Select Change CDP Interval.
- Click the drop down arrow and select the number of minutes you want for the CDP interval.
- Next click the AM/PM drop down arrow and select AM or PM.

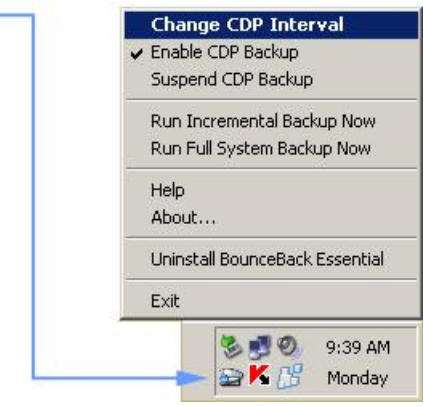

#### BounceBack User Guide

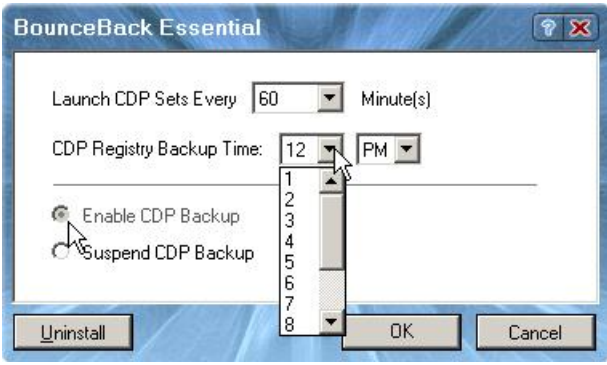

## <span id="page-29-0"></span>**5. 4-0 Managing Your Data**

## <span id="page-30-1"></span><span id="page-30-0"></span>**5.1 4-1: Remove Deleted Files from the Backup Section 4: Managing Your Data - How Do I...**

In this section we will show you how to free up space when your backup drive is getting full and how to change the drive letter that Windows assigns to the Backup Drive. We will also show you how to create a spare system drive for disaster recovery.

€

## **4-1: Remove Deleted Files from the Backup**

- Click on the BounceBack Launcher icon - in the system tray.
- Select BounceBack Control Center.
- **Select the Restore Tab to** open **QuickRestore**.

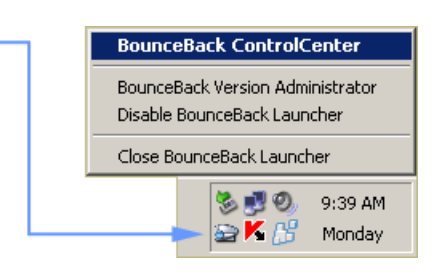

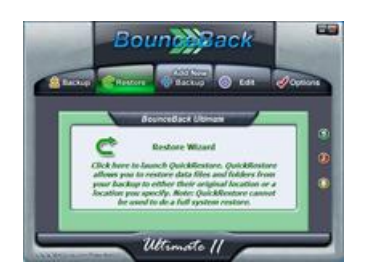

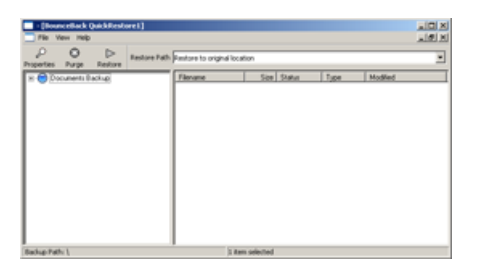

- Any item (data) with a red  $X$ on its icon, means that the original file no longer resides on your system disk.
- $\bullet$ Start by navigating to the data you wish to delete, and select it by clicking on the item.
- Hold the Control Key down on your keyboard while clicking on the data allows you to select multiple items.

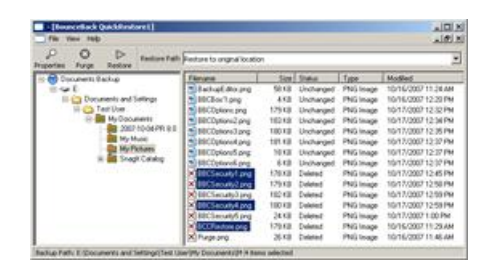

**NOTE:** If you wish to **Purge** all the deleted data off the Backup Device at once, clicking the **Purge** button with nothing selected in the Right column will remove it in one step.

- Finish selecting your data to remove.
- Click on the **Purge** button at the top of the QuickRestore application to Permenently **DELETE** the selected data off the backup device.

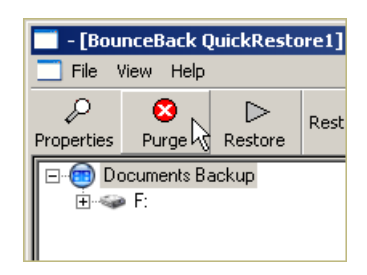

 Follow the on screen dialog boxes to continue with the Purge process.

**NOTE:** Use the **Purge** function with **Caution!** Once data has been **Purged** (removed) from the backup device, that data is no longer available to Restore!

#### <span id="page-33-1"></span><span id="page-33-0"></span>**5.2 4-2: Change the Drive Letter Assigned to the Backup Device**

- Click on the BounceBack Launcher icon - in the system tray.
- Select BounceBack Control Center.
- Click the **Options** Tab to open the Backup Options.

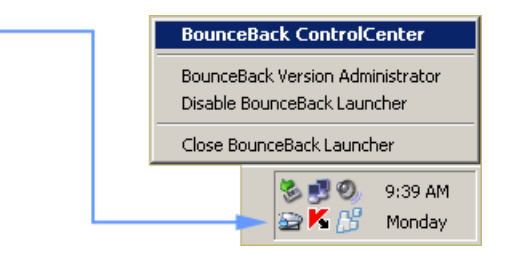

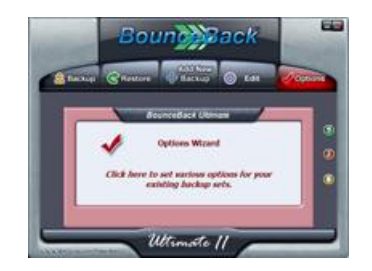

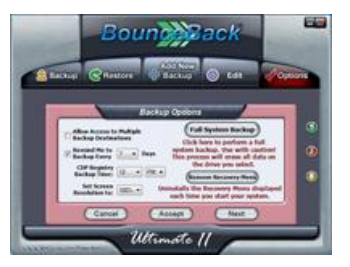

- Click the **Next** button in the lower right corner to access the Backup Device List.
- Single click to select the desired device in the list.

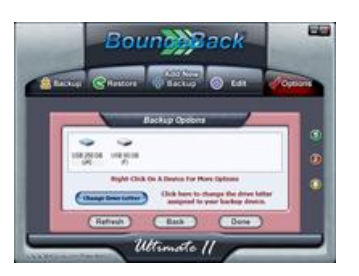

- Click the **Change Drive Letter** button to display the list of available device letters.
- Select the New drive letter to be assigned to the device.
- Click **OK.**
- Click **Done.**

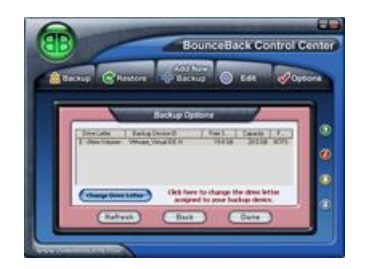

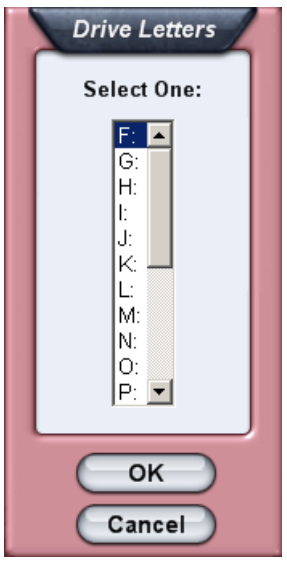

#### <span id="page-35-1"></span><span id="page-35-0"></span>**5.3 4-3: Create a Spare System Drive (Not Available in Express)**

A B

- Click on the BounceBack Launcher icon - in the system tray.
- Select BounceBack Control Center.
- Click the **Options Tab.**

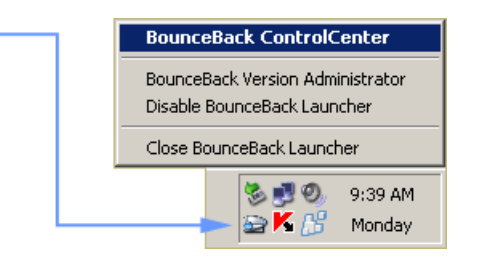

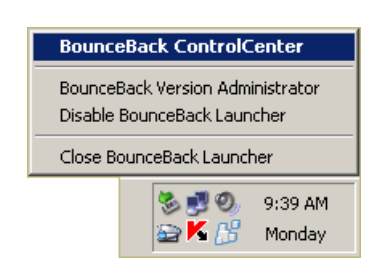

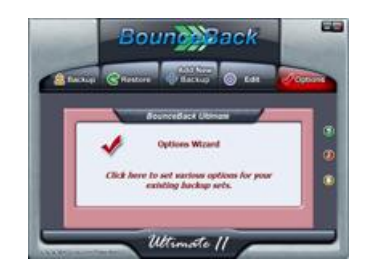

- Click on the **Full System Backup** button.
- **WARNING:** Use this feature with caution, as all the data on the backup device will be erased!

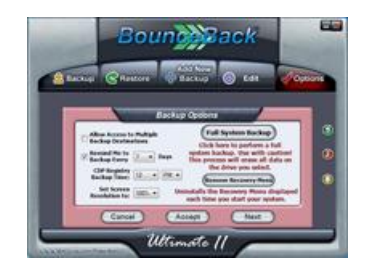

 Follow the on screen dialogs to complete.

#### <span id="page-37-1"></span><span id="page-37-0"></span>**5.4 4-4: Password Protect the Backup Drive (BounceBack Pro Only)**

**BounceBack Security** - This feature of BounceBack allows you to enter a password to lock and unlock your backup device.

**NOTE:** Password Protection is supported on selected CMS Products' devices only! If a combo interface device (USB and eSATA) is in use, the USB interface MUST be used if password protection is to be implemented. Unsupported devices will NOT be listed in the supported Device List.

æ

- Click on the BounceBack Launcher icon - in the system tray.
- $\bullet$
- Select BounceBack Control Center.
- $\bullet$
- Click the Blue Padlock in the lower right hand corner to open the Security Device List.

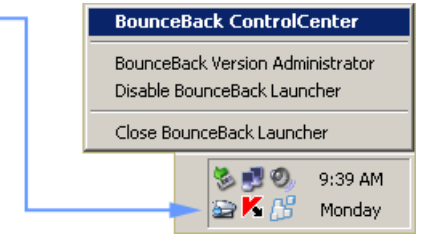

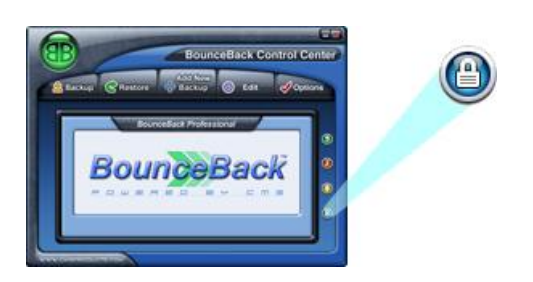

- Supported devices will be listed here.
- Select your backup device and click the **Next** button.

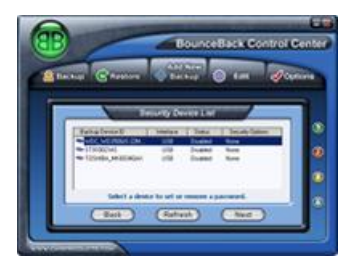

- If you do not want to select any Password Options proceed to step 4.
- Click the **Options** button to take you to the Password Options screen.

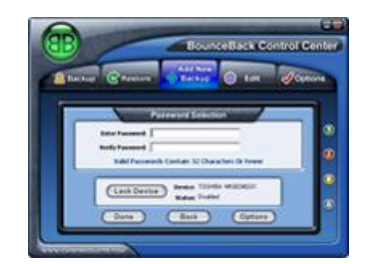

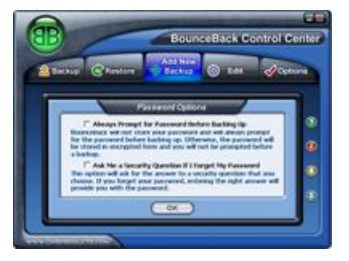

• There are 2 options available here:

#### **Always Prompt for Password Before Backing Up**

If enabled, and a backup is requested by any method, you will have to enter your password manually before the backup process can continue. If left unchecked, BounceBack will manage your password and unlock the drive for you when a backup needs to run if your device is password protected.

#### **Ask Me a Security Question if I Forget My Password**

If checked when you password protect your device, the software will provide you with a secondary opportunity to remind you should you ever forget your password. When you answer the question correctly, BounceBack will then provide you with your password.

- Click **OK** when finished to go back to the Password Selection screen.
- Input your password into the Enter Password and Verify Password text fields.
- Passwords ARE case sensitive, if the BIOS supports case sensitive passwords.

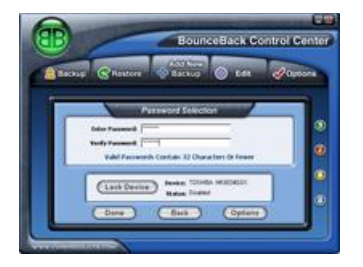

**WARNING!** Do not forget your password! Once a device is locked, and the password is lost or forgotten, the drive password cannot be reset and the drive will no longer be accessible.

- To lock your device click the **Lock Device** button.
- Then unplug your device, wait 15 seconds and then plug the device

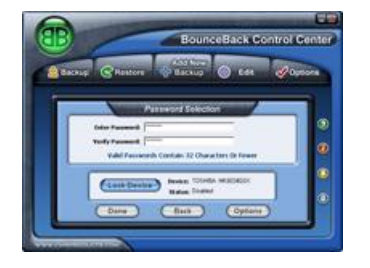

back in.

**NOTE:** If you are unlocking your device, enter your password into the Enter Password and Verify Password fields and click the **Unlock Device** button.

#### <span id="page-41-1"></span><span id="page-41-0"></span>**5.5 4-5: Restore Previous File Versions (Not Available in Express)**

**Versioned File Restore** - This section will walk you through how to Restore a file(s) from a Versioned Backup that you have performed.

÷

- Click on the BounceBack Launcher icon - in the system tray.
- Click **BounceBack Version Administrator** to open the application.

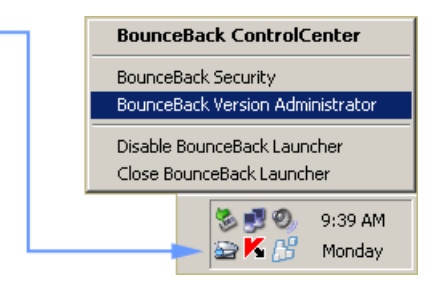

- Click the appropriate **Date Tab** at the top of the Left Column.
- Click on the  $[+]$  to expand a directory in the Left Hand column.
- Navigate to the desired location of the file(s) you wish to restore.

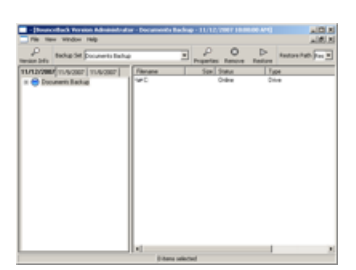

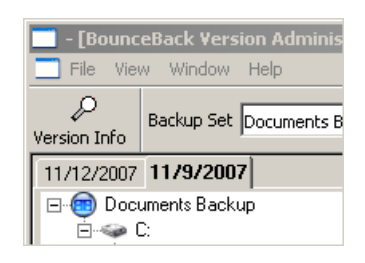

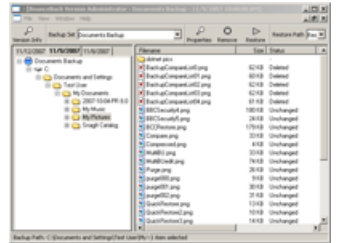

- To select your data, single click on the item.
- If you need to restore multiple directories or files, you can hold down the Control Key on your keyboard while selecting your items.

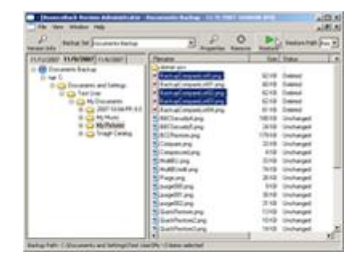

- Click the Restore button to start the restore process.
- Follow the on screen dialog boxes to continue with the Restore process.

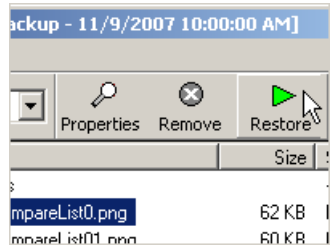

## <span id="page-43-0"></span>**6. 5-0 Advanced Backup Options**

#### <span id="page-44-1"></span><span id="page-44-0"></span>**6.1 5-1: Multiple Backup Destinations in a Backup Set**

Disabled by default. When this feature is enabled, this allows you to select multiple backup items in the Backup Set Editor. This is helpful when you would like to have the ability to have a Backup Set backup your data to multiple devices or locations.

Г.

- Click on the BounceBack Launcher icon - in the system tray.
- Select BounceBack Control Center.
- Click the **Options Tab** to open the Backup Options.

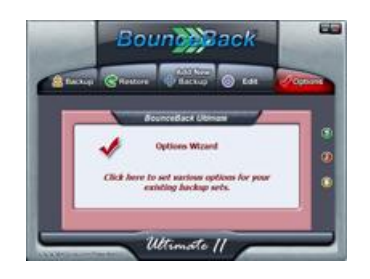

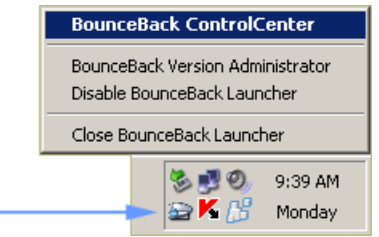

- Click the check box next to Allow Access to Multiple Backup Destinations to enable this option.
- Click the **Accept** button to save your changes.

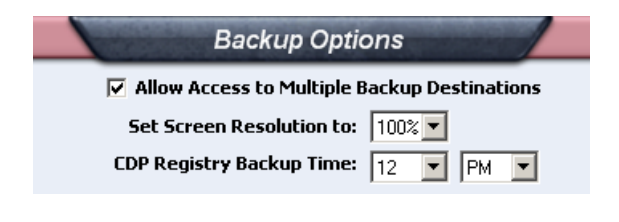

- Open the Backup Set Editor. (See Section 3-1: Create a New Backup Set for instructions)
- Click the "**New**" tab to create a new backup location for your backup set.
- Select what you want to backup and where you want it to backup to.
- Click OK to complete your backup set.

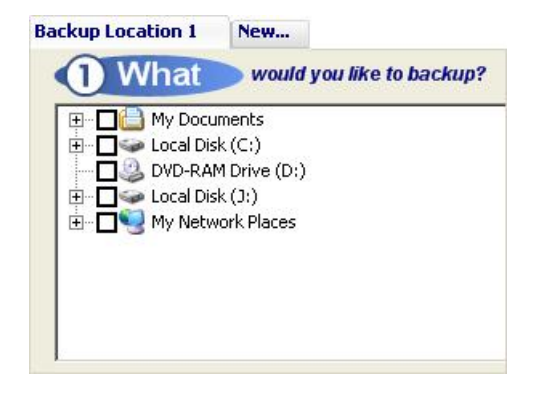

#### <span id="page-46-1"></span><span id="page-46-0"></span>**6.2 5-2: Changing BounceBack's Screen Resolution**

Default setting is 100%. With todays modern hi-resolution monitors, BounceBack allows you to scale its resolution to fit your screen to your liking. BounceBack has 4 settings, 100%, 125%, 150% and 200% to fit any screen resolution that you may use.

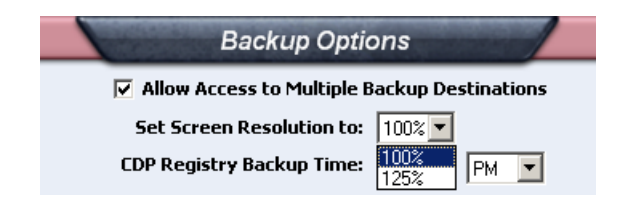

ڪ

- Click on the BounceBack Launcher icon - in the system tray.
- Select BounceBack Control Center.
- Click the **Options Tab** to open the Backup Options.

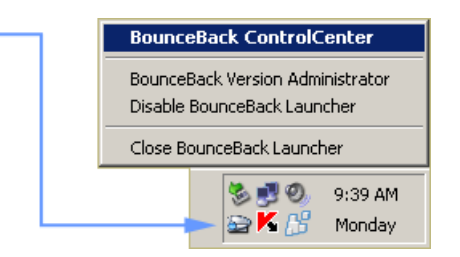

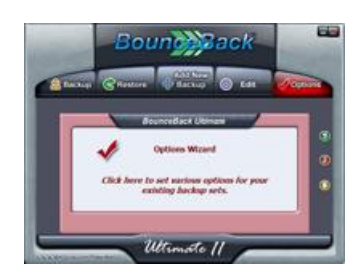

- Use the Set Screen Resolution pull down to select one of the 4 settings.
- Click the **Accept** button to save your changes.

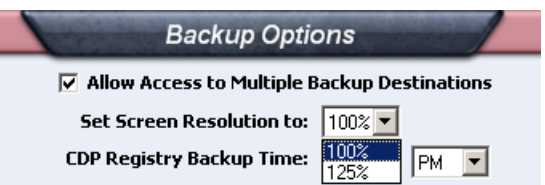